## FOLLOW UP PHONE CALLS

Follow up calls keep participants connected to the program and motivated to get certified. Our expectation is that each technician will dedicate six to eight hours every month to make follow-up calls to participants that they visited over 6 months before.

1. Login to Presspoint using the link, username, and password provided. This will take you to your dashboard. Email Password Remember Me Lost your password? ← Back to Backyard Habitats Debug Developer Howdy, JP Marchetti-Mendez 💹 What your dashboard will look like: Account Actions WP Engine Dashboard JP Marchetti-Mendez Presspoint #5486 Since June 6, 2017 O View Posts A Professionals History Files Relationships Profile Dashboard Galleries Widgetized Staff Tasks m Events **Certification Visit** Media Contacts Site Address Status Next Task Action **⊕** Forms 1 Applied: January 6, 2019 Certification Visit Rosemarie Farabee Pages 9516 NE 11th Way Assigned: February 20, 2020 farabee@comcast.net Forest Ridge Comments 360-798-9958 Additional Information 66 Testimonials Applied: March 2, 2019 Certification Visit Dave Frick-Wright **I** Elementor 6818 SE Clackamas Rd Assigned: February 3, 2020 February 3, 2020 dfrickwright@gmail.com North Clackamas Templates 503-828-2201 Rhonda Frick-Wright Appearance 5de848edd7e90a157623240194@noreply.invalid Additional Information Plugins 15 **ℱ** Tools Applied: June 5, 2017 Certification Visit Paolo Galullo 2040-2044 SE Main St Assigned: February 13, 2020 lw4lSqs1496705263@noreply.invalid **↓**† Settings Buckman Community Association

You'll see a section in your dashboard called Followup Phone Call:

- 2. Start at the top with those accounts whose Next Task date is the oldest, and work your way down the list to the newer Next Task dates.
- 3. Click on the hyperlinked Site Address, which will take you to the Property Profile.

- 4. Click on the history tab
- 5. Click on the site report to open it so you can reference it during the call.

**NOTE:** The site report may be stored in the history tab of the <u>Individual profile</u>.

**NOTE 2:** The site report name follows the pattern (LastName)(FirstInitial)\_SiteReport\_(VisitDate) (TechInitials)

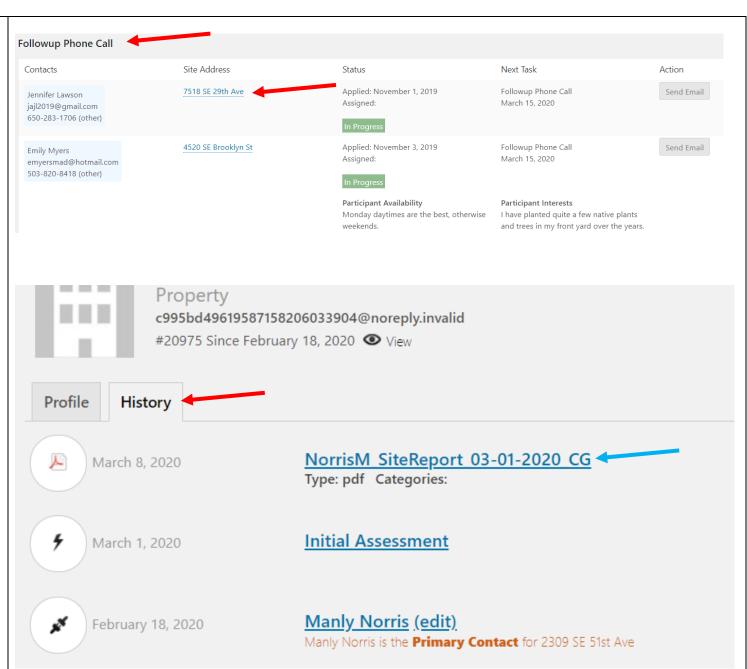

## Making the call:

- Make the call using the contact information in the Contacts column of the dashboard or in the site report.
- 7. Follow the example and guidelines.

After the call, under the property profile:

8. Create a Note using the Actions button.

## If someone answers,

"Hello, my name is Susie Peterson with the Backyard Habitat Certification Program. We met when I did your initial site visit last November. I am calling to check-in and see how your backyard habitat is coming along."

- a. Be positive and encouraging!
- b. Review the five elements of the certification criteria.
- c. Refer to the Site Report, Resource Packet, and the website.
- d. Avoid referring questions back to the staff.

If no one answers, leave a voice message with your name and number so they can return your call.

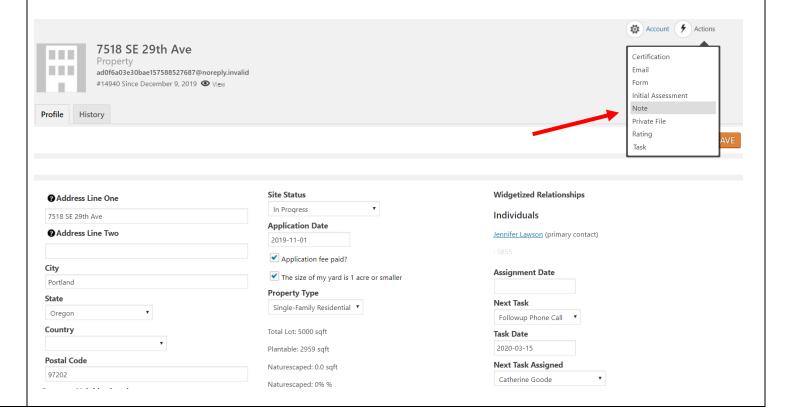

- 9. On the window that opens on the top right corner, add:
  - a. "Follow Up Call Note" on the Subject field
  - b. The call date on the Date field
  - c. The call note
  - d. Select "Telephone Conversation" for the type of interaction
  - e. Click the Save button

**NOTE:** You can edit an existing note to add subsequent information by going to the History tab and clicking on the note hyperlink.

- 10. If the participant is not ready for a certification visit, change the Next Task to "Follow Up Email." If they are, skip to **Note 2** below.
- 11. Change the Task Date field to six months ahead.
- 12. Remove your name from the Next Task Assigned To field (select the blank option).
- 13. Click the Save button.

**NOTE 2:** If the participant is ready for a certification visit:

- a. Change the Site Status to "Certification/Renewal Pending"
- b. Change the Assignment Date to the date you made the call
- c. Change the Next Task to Cert Visit
- d. Delete the Task Date
- e. Select JP's name in the Next Task Assigned field.
- f. Click the Save button.

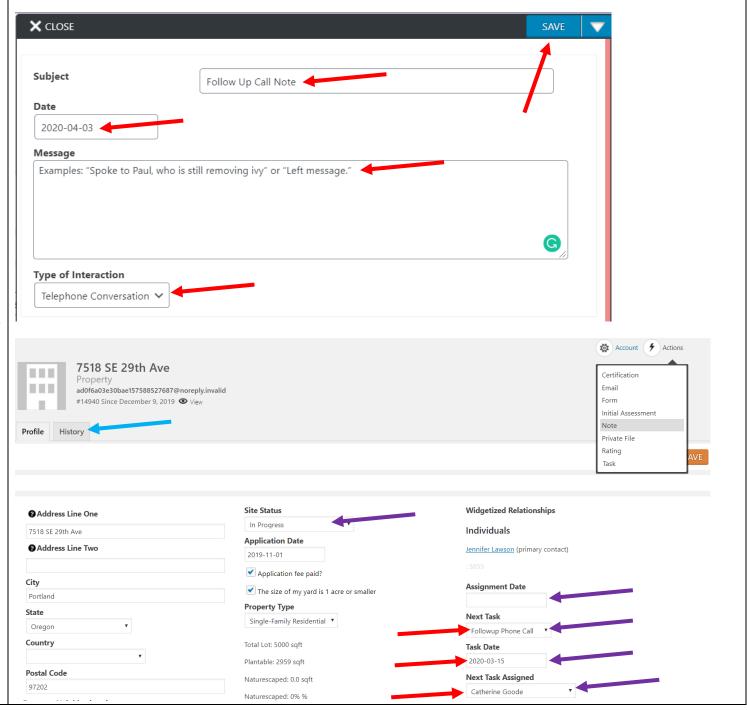